# eLUNa 使用提示

# 2020年6月更新

## 目录

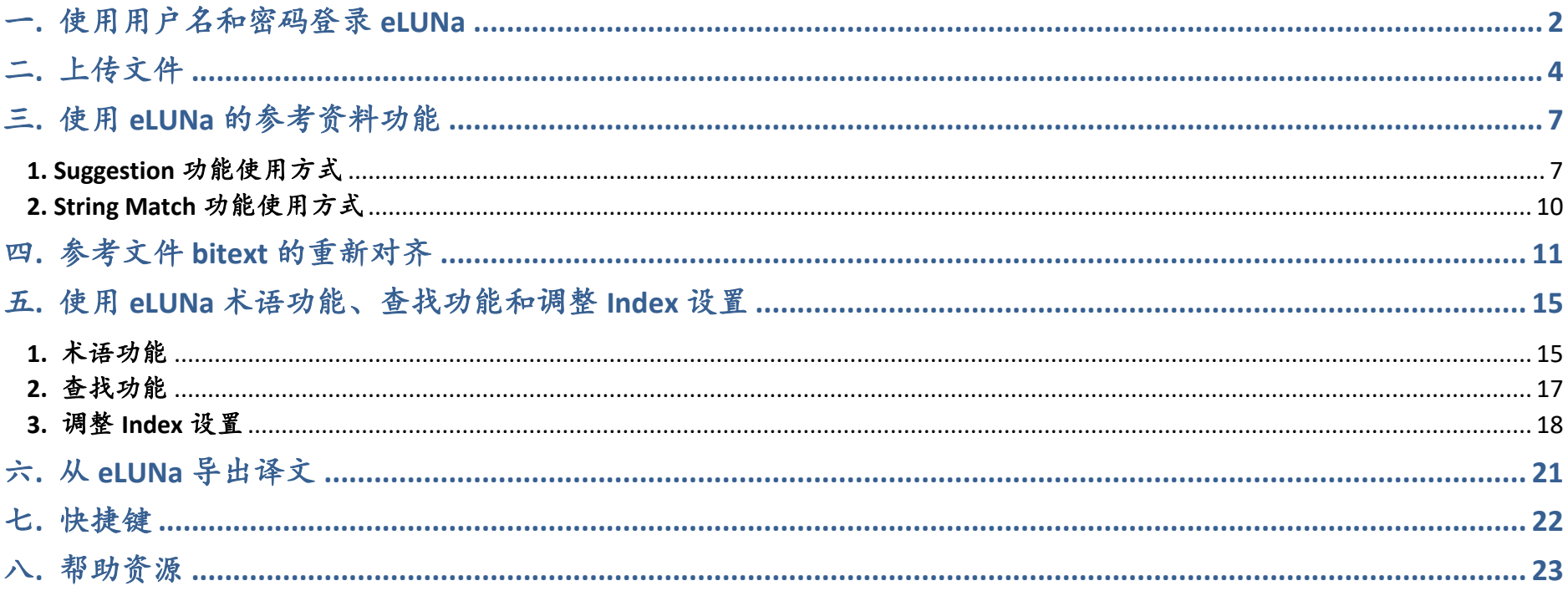

## <span id="page-1-0"></span>一**.** 使用用户名和密码登录 **eLUNa**

(1) 打开Google Chrome浏览器。

访问<https://conferences.unite.un.org/uc>进入eConference Portal;

【现在与eLUNa兼容效果最好的浏览器为Google Chrome;微软**Windows**系统自带的**Internet Explorer**和**Edge**都与 **eLUNa**兼容不佳,会导致有些内容无法显示或按键不起作用;Firefox兼容效果较好,但有些版本在上传文件时会出 现问题,例如用户明明上传的是.docx文件而非.doc文件,但Firefox仍会提示用户改为.docx文件上传】;

(2) 输入eConference Portal用户名和密码后,单击eLUNa模块进入;

用户名为:名.姓,例如张三的用户名是San.Zhang,不区分大小写

## 亦可:

直接访问 [https://conferences.unite.un.org/eluna/Intray](https://conferences2.unite.un.org/eLuna/Intray)

(3) 将eLUNa Intray调至中文科

#### 首次登录后出现以下界面

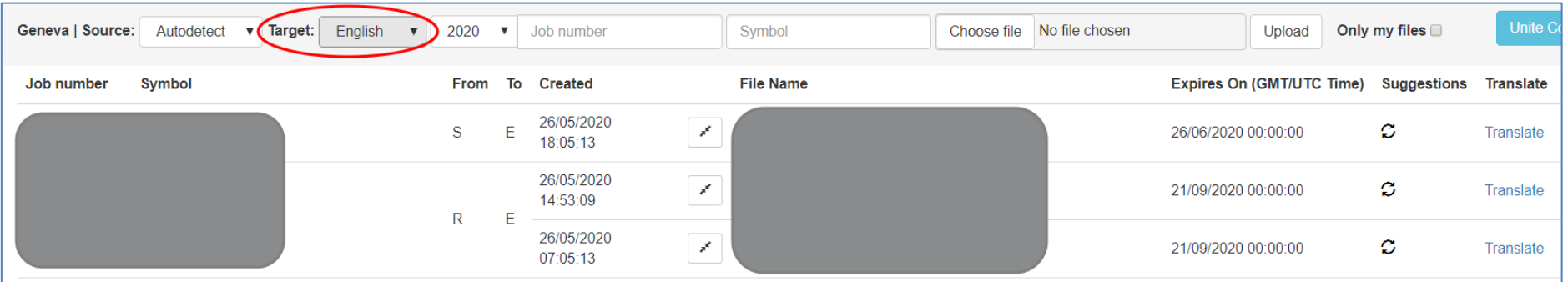

请注意, 左上角红圈处 Target 栏默认为 English, 显示的是英文科的文件, 请用下拉菜单改为 Chinese 进入中文 科的 Intray。修改之后的界面如下(只要未清除浏览器 Cookies, 以后登录无需重复这一步骤):

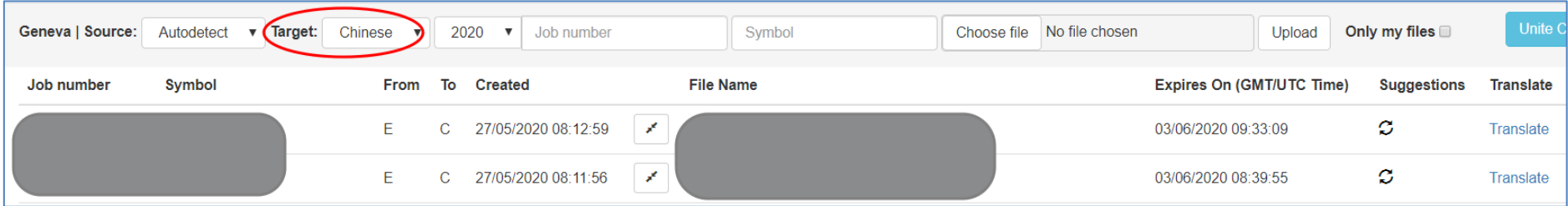

## <span id="page-3-0"></span>二**.** 上传文件

## 方法一(手动上传):

(1) 从gDoc下载原文文件,如原文文件是.doc格式, 请另存为.docx格式(eLUNa只接受.docx格式);

(2) 在eLUNa Intray的Job number一栏, 请输入待译文件的工号, 此项为必填项;

(3) 在Symbol一栏, 请输入文号, 此项非必填项, 可留空;

(4) 单击"Browse", 找到并选取第(1)步保存的.docx文件;

(5) 单击"Upload"上传文件;

(6) 几分钟(通常不超过 10 分钟)后,您上传的文件就会出现,单击蓝色的"Translate"按钮进入 eLUNa。

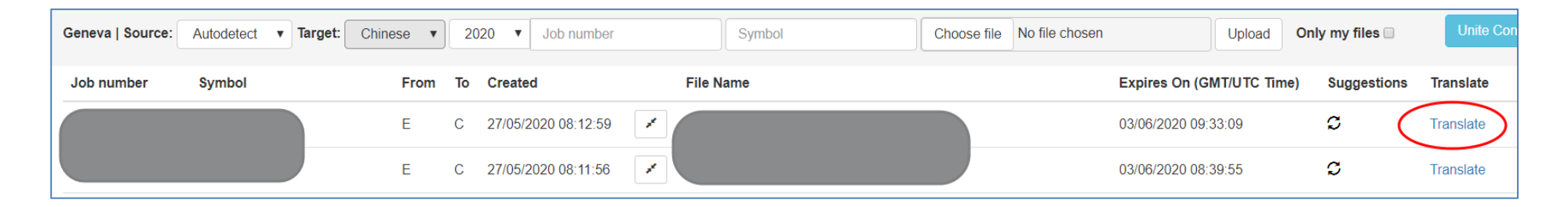

### 方法二(通过**gDoc-eLUNa Bridge**):

(1) 在gDoc中打开相关的job, 打开FileDesk, 找到Category栏标注为"Standard Submission"的原文;

(2) 在FileDesk的eLUNa栏,单击类似谷歌翻译的eLUNa Translate图标;

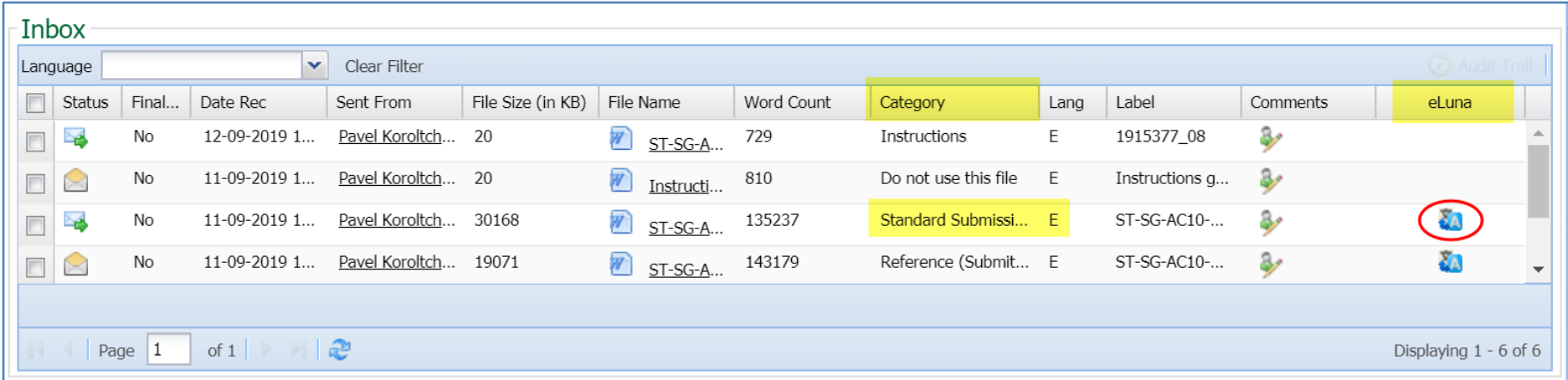

## (3) 页面会自动跳转至eLUNa, 工号和文号均已自动填好, 待上传的文件也已选好, 直接单击"Upload"即可;

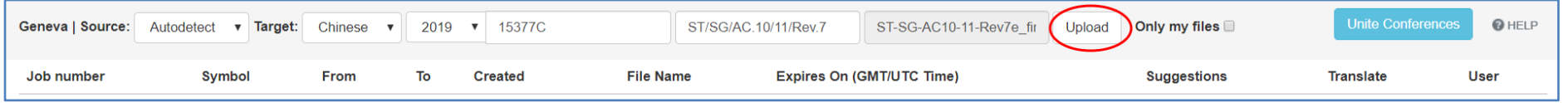

(4) 几分钟(通常不超过10分钟)后,您上传的文件就会出现,单击蓝色的"Translate"按钮进入eLUNa。

## 注意:

- **A.** 目前上传的原文文件大小不能超过**3M**,若文件过大,可考虑删除其中的图,或将其拆分为几个小文件;
- **B.** 目前上传后的 **job** 无法主动删除。
	- ➢ 对于用户通过 **gDoc-eLUNa Bridge** 上传的 **job**,该在 **eLUNa** 系统内的 **expiration date** 默认为在 **gDoc** 中的截止 日期。
	- ➢ 对于用户手动上传或者在 **gDoc** 中已经过期的 **job**,**expiration date** 为用户最后一次修改 **7** 天后(所谓"修 改",指至少对一个 **segment** 进行编辑并 **APPLY**,单纯打开 **job** 浏览不属于修改,无法推迟 **expiration date**)。
	- ➢ **Expiration date** 到期后,用户将无法对该项 **job** 作出改动,但仍可导出译文,**2** 天后(即最后一次修改 **9** 天 后)**eLUNa** 系统会将该 **job** 删除。
- **C.** 某些版本的 **Firefox** 浏览器偶尔会出现不识别**.docx** 文件的问题,这时可考虑升级浏览器或换用 **Chrome**。
- **D.** 日内瓦中文科的 **eLUNa Intray** 目前支持上传英文、法文和西文的原文文件。若上传的文件中包含了一定比例的 其他语文(例如部分完成的中文译文),则 **eLUNa** 可能会提示 **Language combination** 错误。这种情况下可考虑 将上述其他语文删除后再上传。

### <span id="page-6-0"></span>三**.** 使用 **eLUNa** 的参考资料功能

eLUNa 具有两种提供参考资料的功能: Suggestion 和 String Match, 这两种功能的标识位置和搜索逻辑存在差异:

- ⚫ Suggestion:
	- ➢ 标识在 eLUNa 界面右半边的译文区;查找与待译小段相似度(**Match percentage**)**65%**以上的参考内容;
- String Match:
	- ➢ 标识在 eLUNa 界面左半边的原文区;查找连续 **6** 个以上的词与待译字段相同的参考内容,类似 eRef。

#### <span id="page-6-1"></span>**1. Suggestion** 功能使用方式

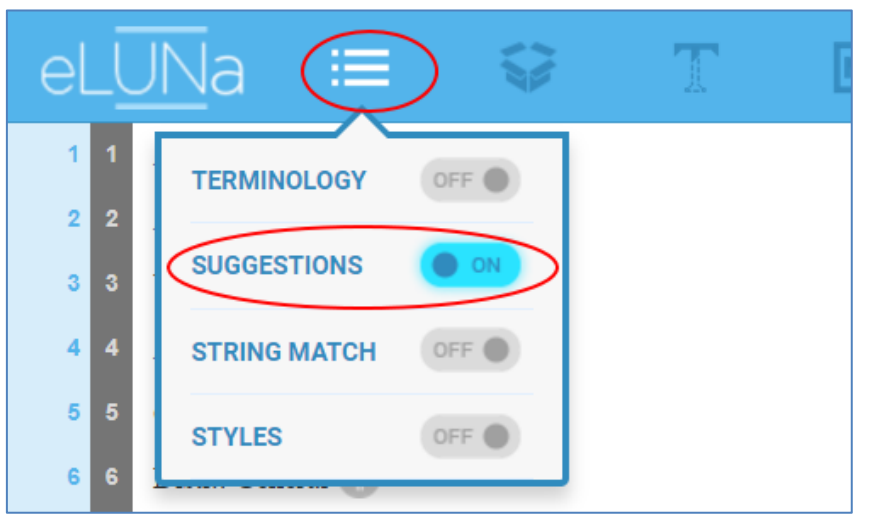

可通过以下方式打开/关闭 Suggestion 功能 (默认为打开)

(1) 打开 Suggestion 功能后, 在 eLUNa 界面右半边的译文区中, 不同类别的小段会以不同底色表示:

有参考内容, 且参考内容与待译小段相似度为 100%的, 为深绿色;

有参考内容,且参考内容与待译小段相似度超过 65%但不到 100%的,为灰色;

eLUNa 基于 UNTERM 部分词汇自动替换的小段为粉色(可能会有错译,请用户留意,该功能暂时无法关闭);

人工翻译且已完成(即用户 APPLY 过)的小段为蓝色;

人工翻译且未完成(即标注为 Tentative)的小段为<mark>橙色;</mark>

(2) 可单击各深绿/灰色小段查看参考内容,例如:

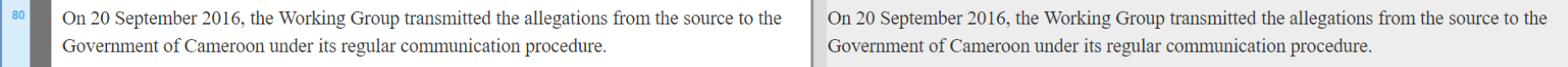

单击灰色部分后变为下图,可单击蓝色 SHOW MORE 按钮显示更多参考内容及出处;

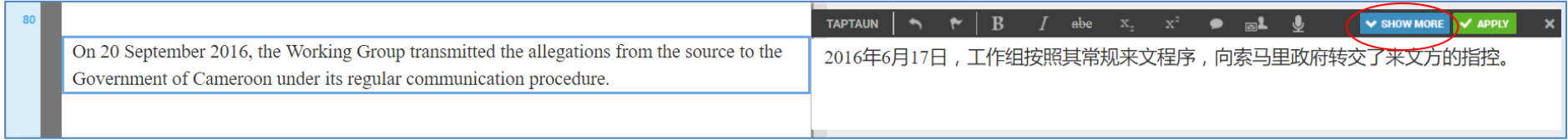

## 单击 SHOW MORE 后显示如下。

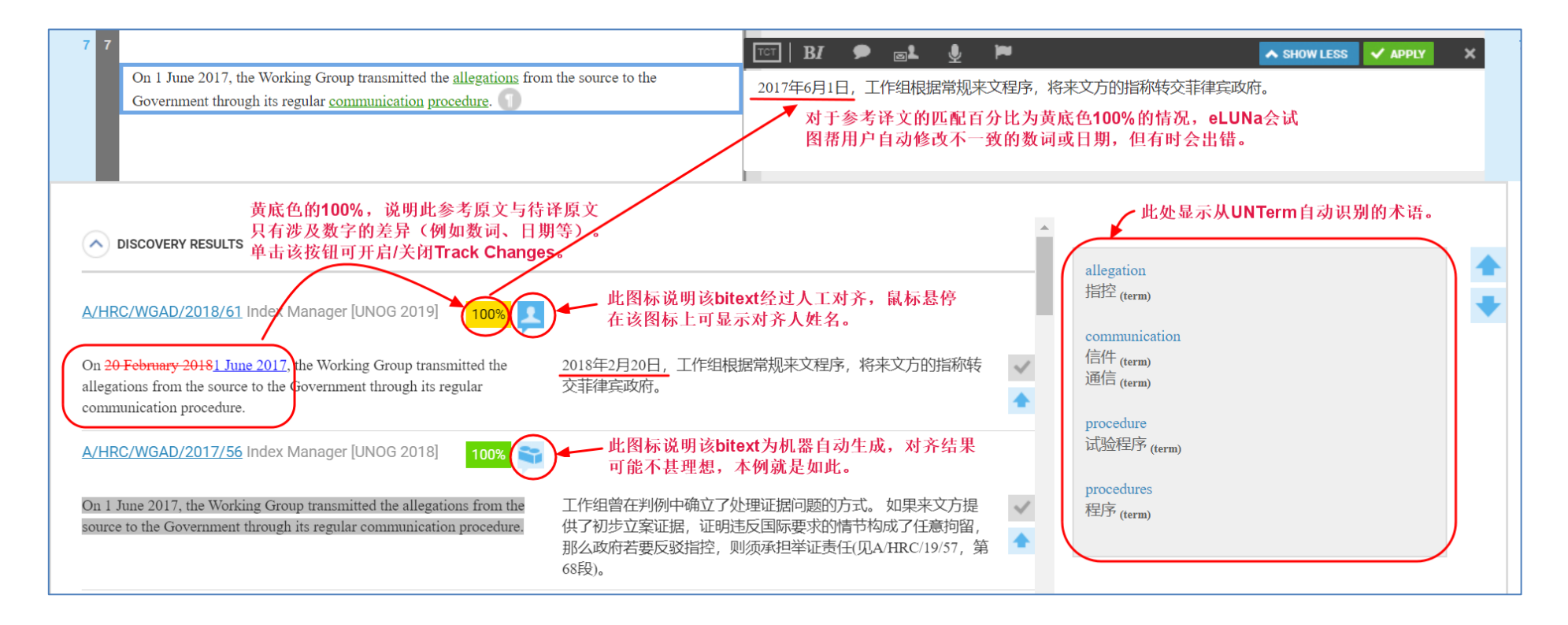

### Match Percentage 不足 100%、高于 65%的情况:

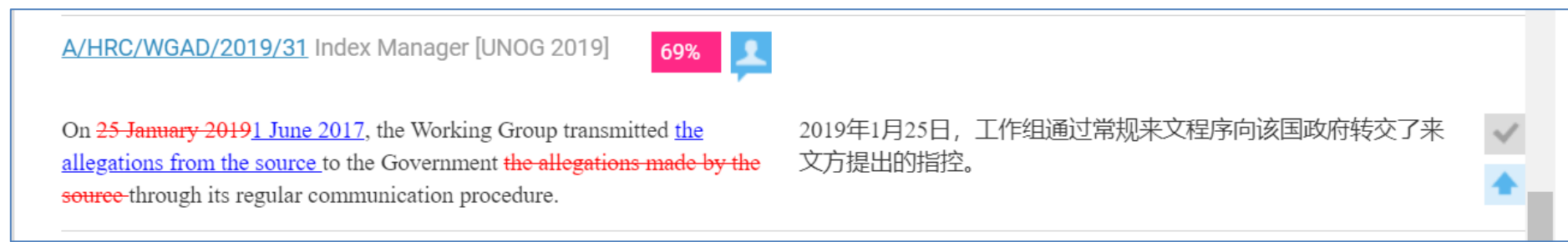

#### <span id="page-9-0"></span>**2. String Match** 功能使用方式

可通过以下方式打开/关闭 String Match 功能 (默认为关闭)

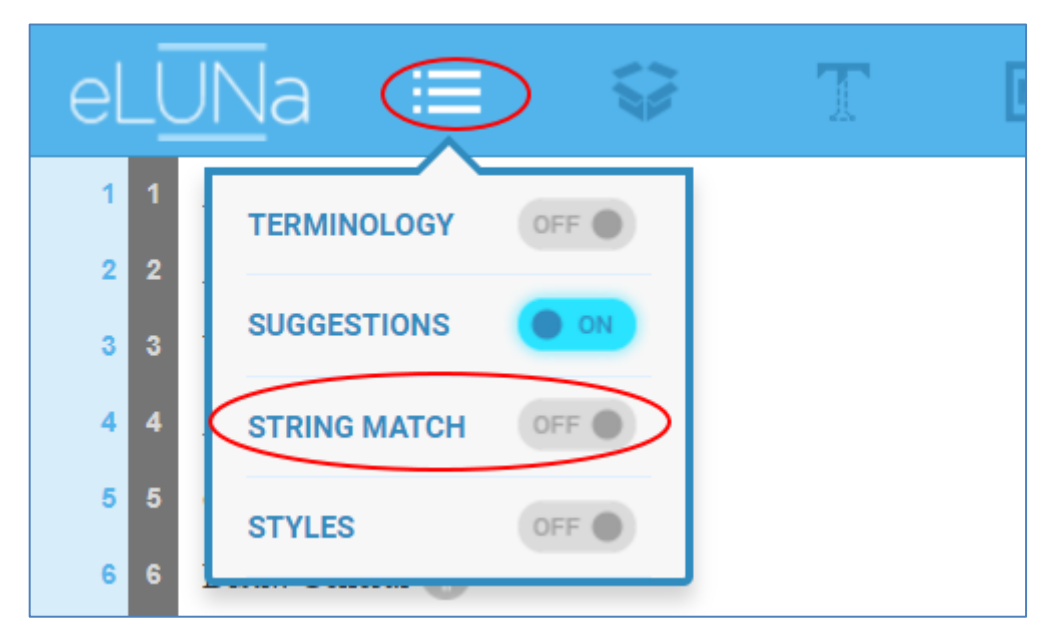

打开 String Match 功能后, 在 eLUNa 界面左半边的原文区中, 会出现灰/蓝交替的色块, 用鼠标点击后弹出的窗 口就会显示参考内容。

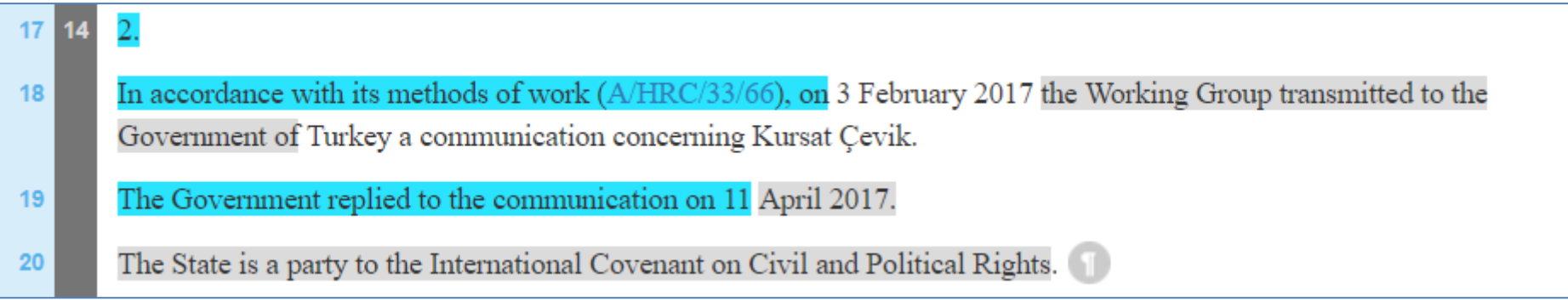

## <span id="page-10-0"></span>四**.** 参考文件 **bitext** 的重新对齐

如上文所述,eLUNa 自动生成的英中 bitext 的质量目前仍不理想。在 eLUNa 里如果遇到重要的参考文件 bitext 没有 对齐,您可以求助于 TPU 的同事,也可自己进行重新对齐(Realignment),或许并不需要花费很长时间。

### 请注意:

- ▶ 对于通过 Suggestion 功能找到的参考文件, 重新对齐后的结果能很快反映在 eLUNa 界面中;
- > 对于通过 String Match 功能找到的参考文件,重新对齐后的结果需要较长时间才能反映在 eLUNa 界面中,

#### 因此:

#### 暂不推荐用户对 **String Match** 中的结果进行重新对齐。

下面仅介绍对 Suggestion 功能找到的参考文件(即翻译界面点击 SHOW MORE 按钮后打开的 Discovery results)进行 重新对齐的步骤:

## (1) 如下图所示,自动生成的 bitext 出现了不对齐的情况。如果要手动重新对齐,请点击相关文件的文号。

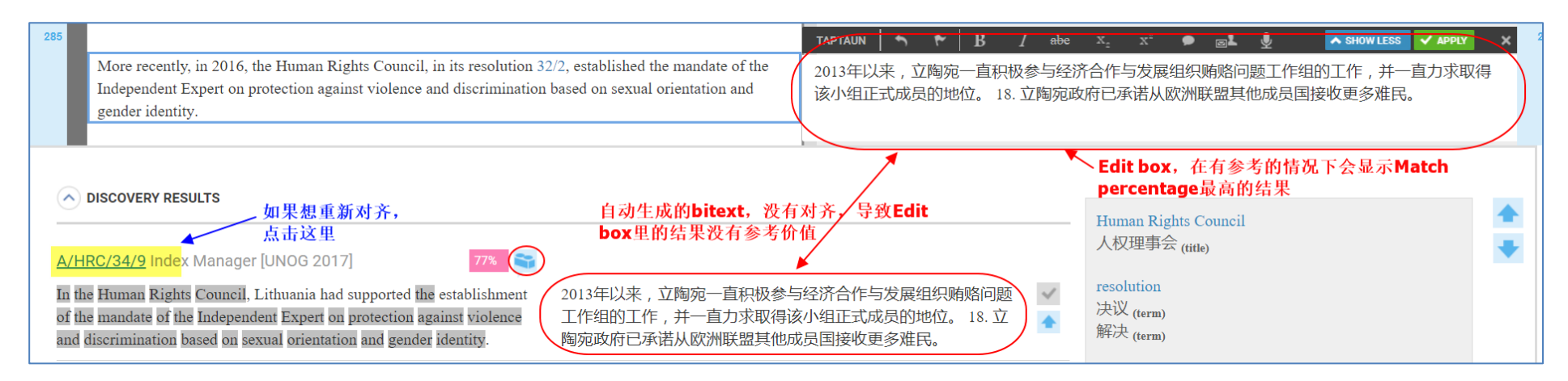

(2) 点击后会打开一个新的标签页,显示相关文件的全篇 bitext。请点击页面顶端左上角的 Correct misalignment 按

## 钮。

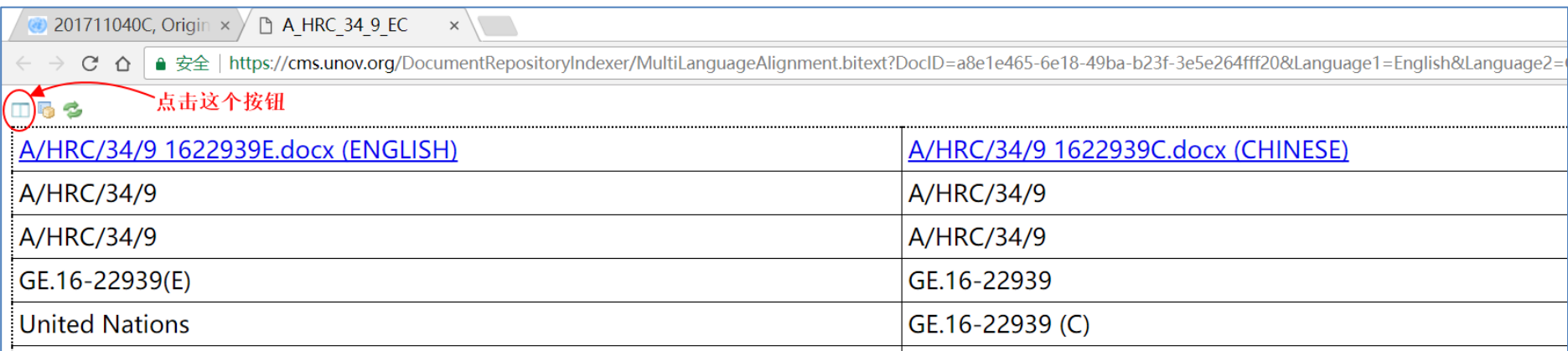

(3) 点击后会打开一个新的标签页, 在 Bitext Aligner 的界面显示相关文件。请点击菜单栏上的 File 按钮, 在下拉菜

单中单击 Realign with External Aligner (experimental)。

【**External Aligner** 引擎在工作正常时,对齐效果较好、速度较快,但偶尔会出现对齐失败或者等待时间较长。】

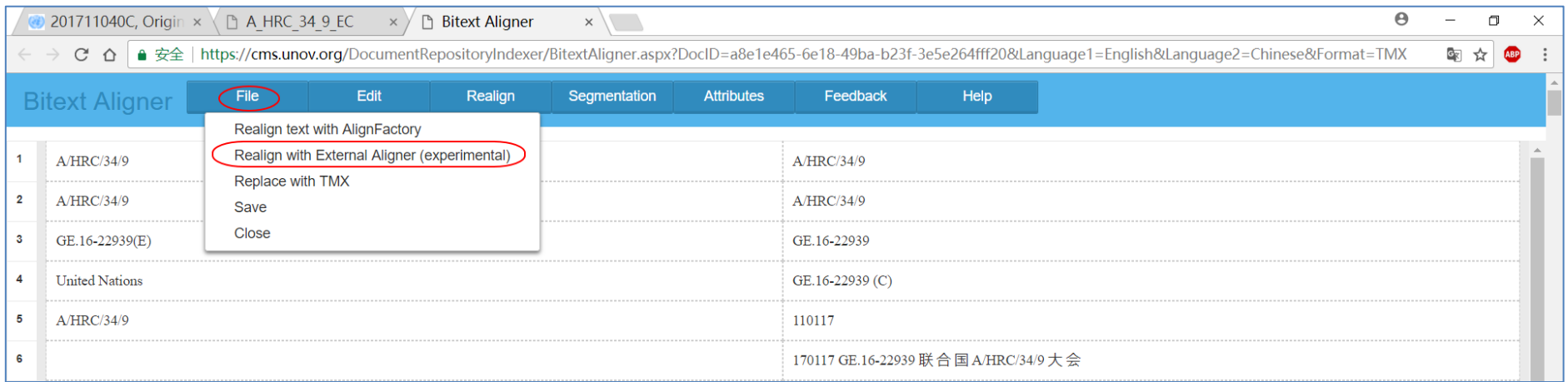

### External Aligner 运行完成后,请不要忘记点击 File 下拉菜单中的 Save 按钮, 保存完毕后再点击 Close 按钮。

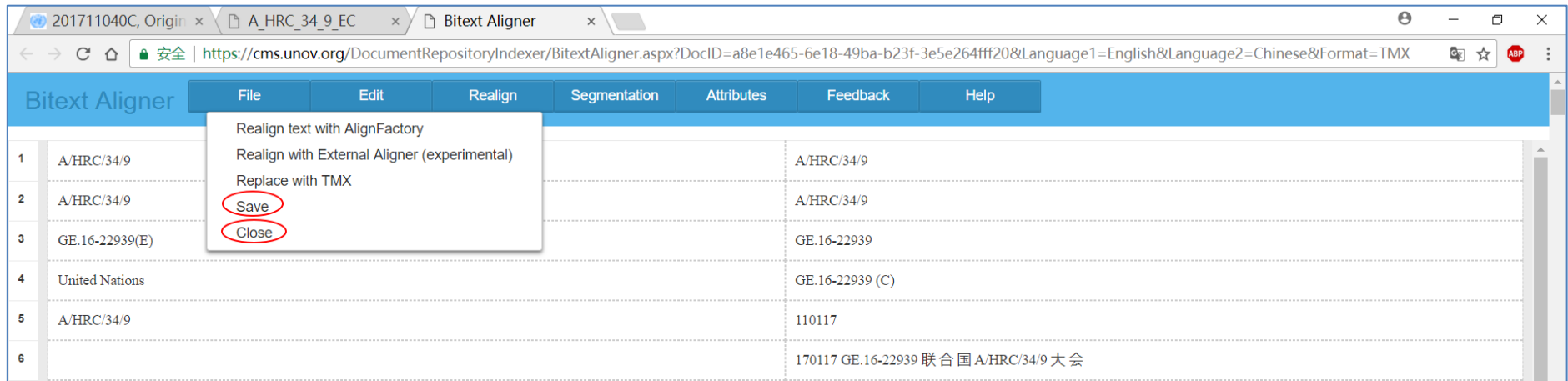

(4) 回到 eLUNa 翻译界面, 2 至 3 分钟后, Discovery results 中的就会显示重新对齐后的正确结果, 但翻译框(Edit

box)内仍会显示原来未对齐的结果,这一点仍有待改进。

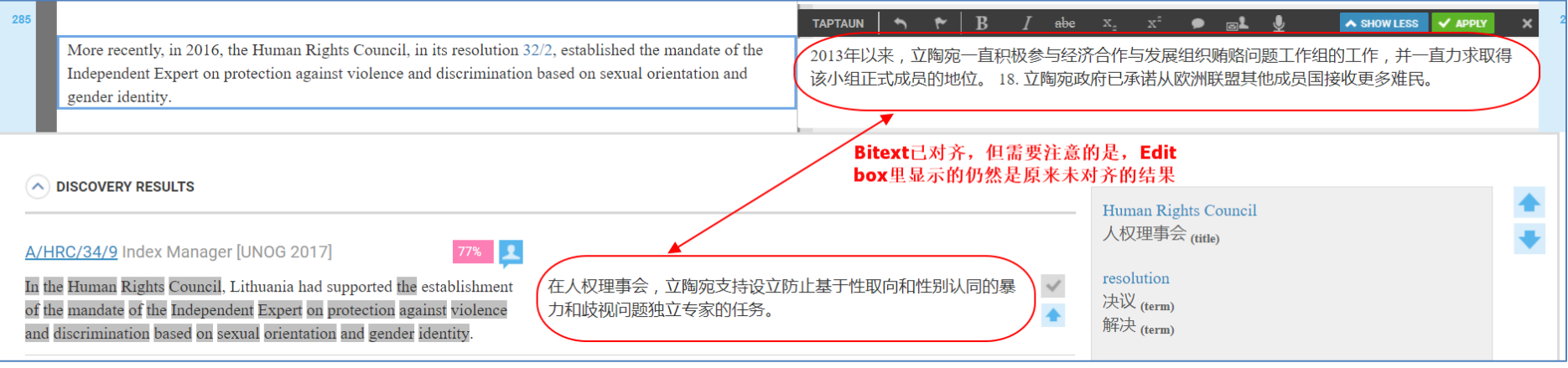

## <span id="page-14-0"></span>五**.** 使用 **eLUNa** 术语功能、查找功能和调整 **Index** 设置

#### <span id="page-14-1"></span>**1.** 术语功能

## (1) 单击 eLUNa 顶端蓝色功能区的第一个按钮, 在打开的下拉菜单中, 点击 TERMINOLOGY 右侧的开关;

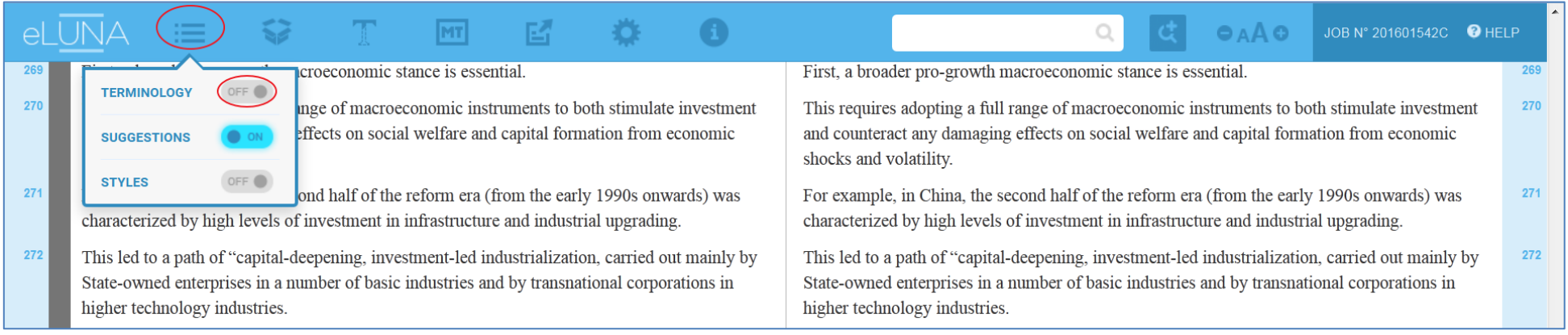

## (2) 打开开关后, 被识别出的术语词汇变为<mark>绿色加下划线</mark>的形式显示;

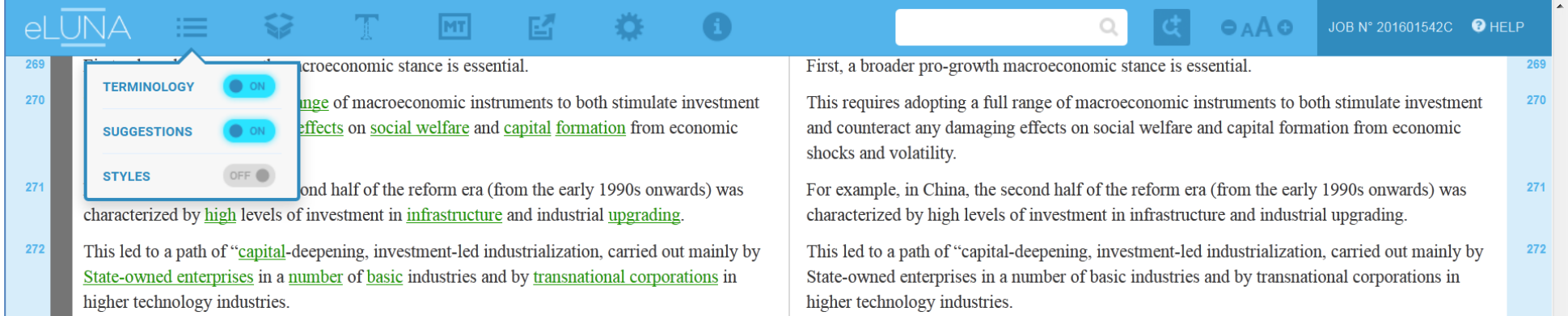

(3) 单击这些术语可跳转至 UNTERM Portal 中对应的界面。

#### <span id="page-16-0"></span>**2.** 查找功能

eLUNA

在 eLUNa 中存在类似 dtSearch 的功能,可通过两种途径实现:

 $\mathbb{T}$ 

**1970年** 

**E** 

(1) 在 eLUNa 顶端蓝色功能区右侧的查找框内输入要查找的语段,单击放大镜或按回车键;

÷Ö.

**CO** 

圈

**MT** 

(2)在左侧原文栏中,选中(涂黑)要查找的语段,单击右键,点选Lookup,再点选GO按钮【亦可涂黑后直接按F2】。

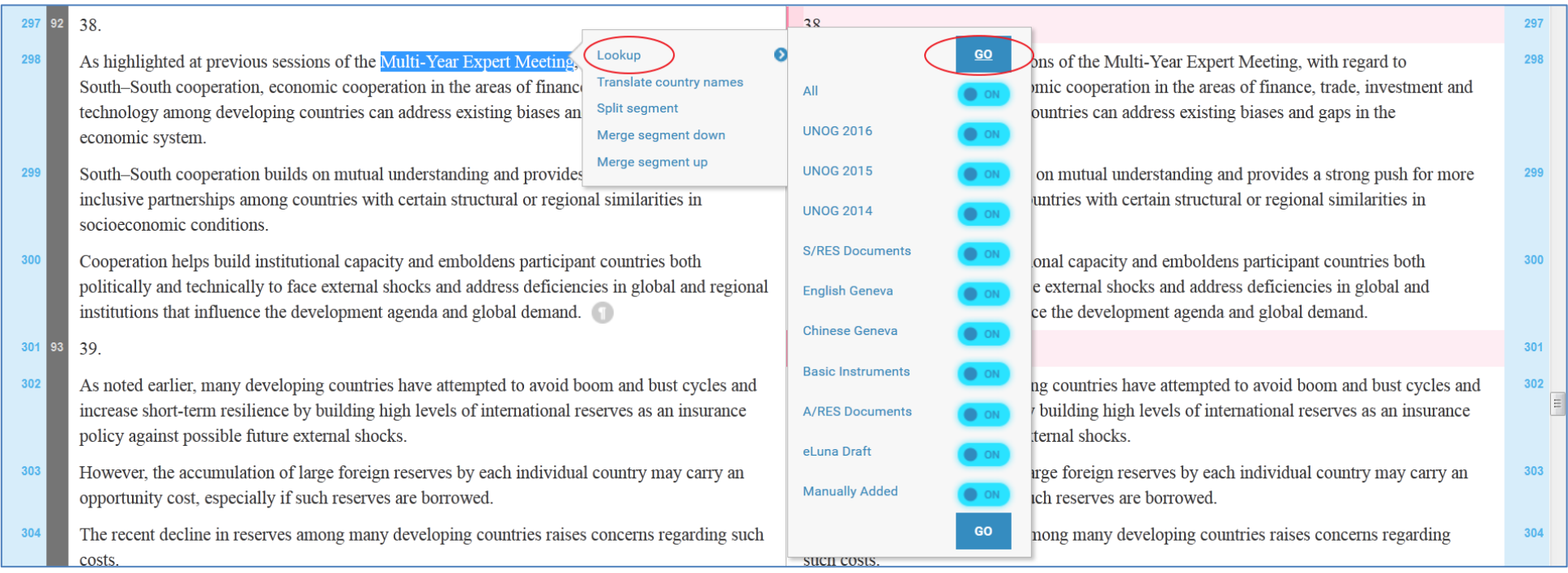

 $|\mathbf{d}|$ 

multi-year expert meeting

 $O<sub>A</sub> <sup>A</sup> <sup>O</sup>$ 

JOB N° 201601542C **@** HELP

#### <span id="page-17-0"></span>**3.** 调整 **Index** 设置

默认情况下,eLUNa 会将待译文件与以下 Index 中过往文件的 bitext 进行比较:

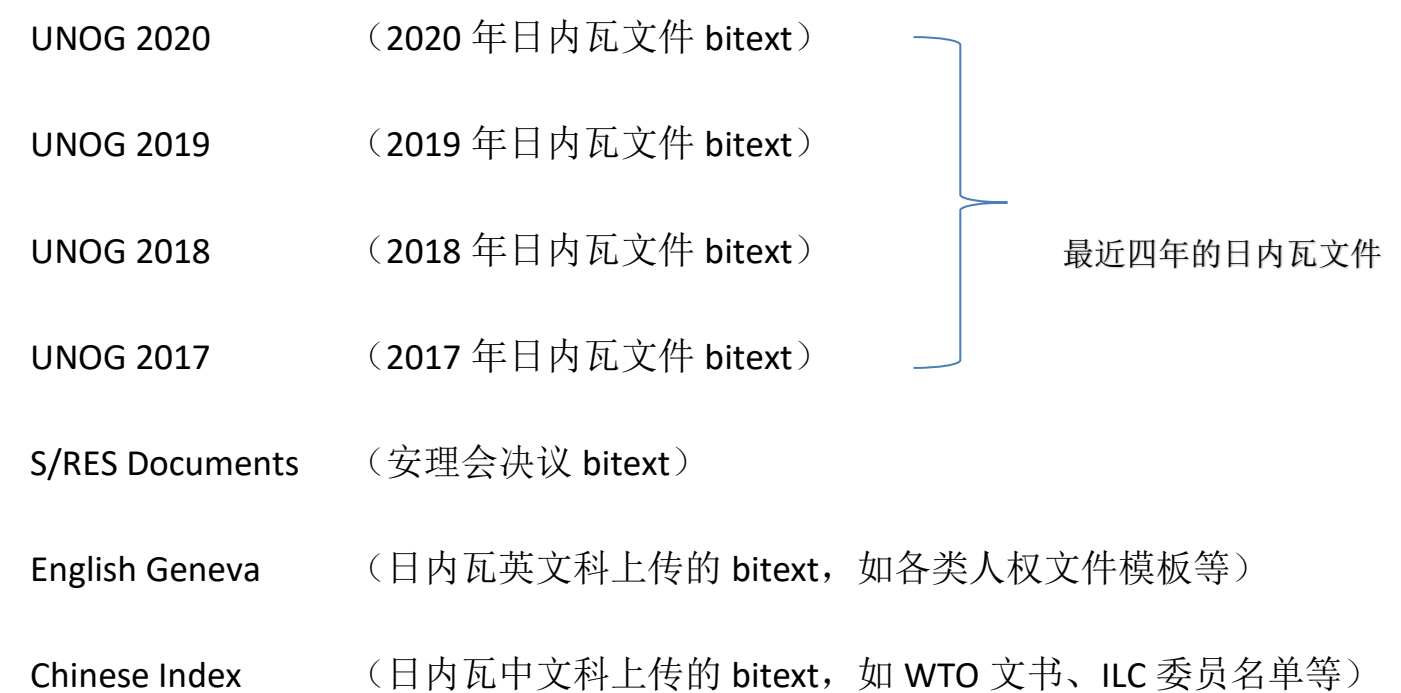

Basic Instruments (各类基本文书 bitext)

A/RES Documents (大会决议 bitext)

用户可自行调整比较对象:减少 Index, 或增添 2017 年以前的 Index 或者纽约、维也纳、内罗毕等其他 duty station 的文件 Index

方法如下:

(1) 单击 eLUNa 顶端蓝色功能区的第二个按钮, 在下拉菜单中点击 INDEX SELECTION;

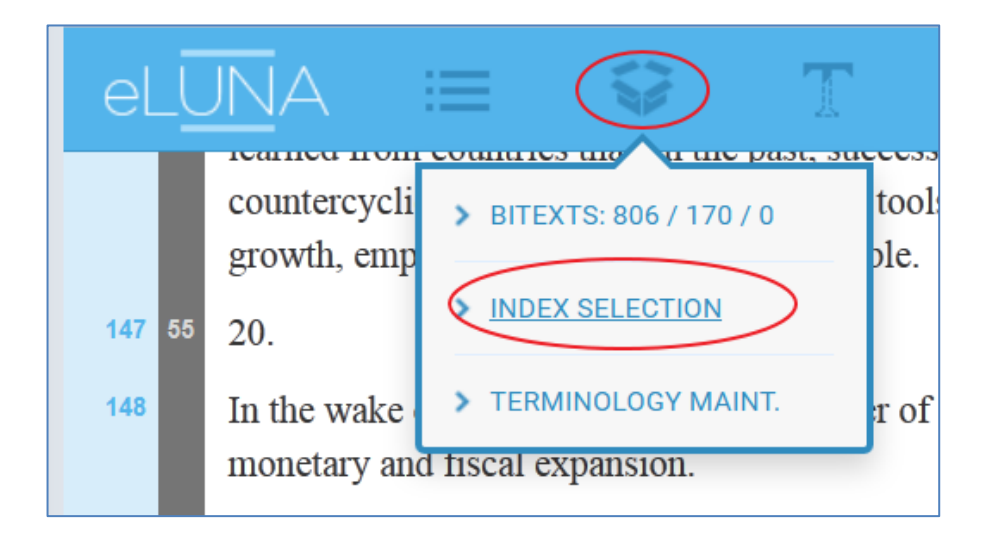

(2) 在弹出的新窗口中, 按自己的需要, 酌情调整各 Index 右侧的开关, 最后点击右上角的 UPDATE 按钮。

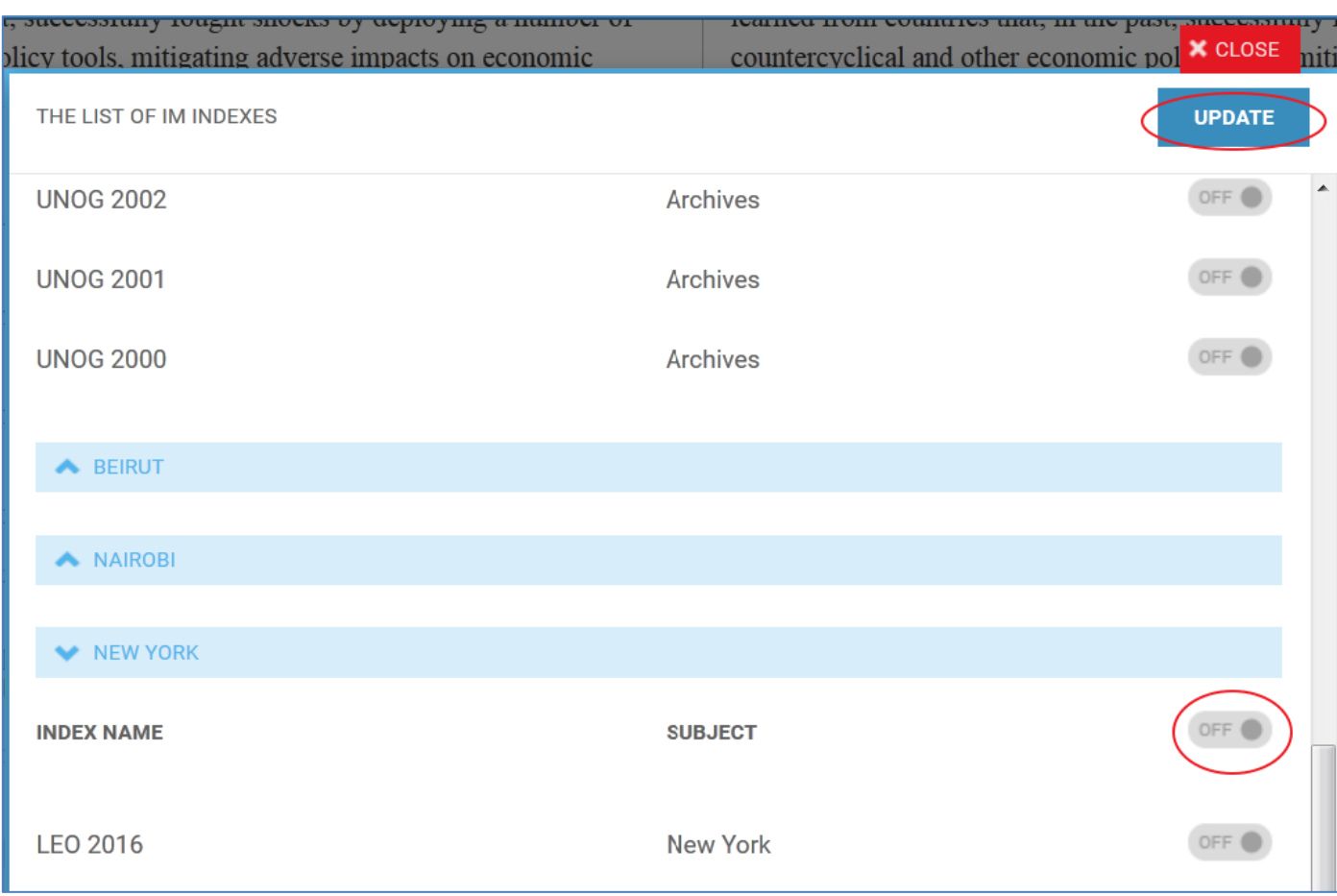

### <span id="page-20-0"></span>六**.** 从 **eLUNa** 导出译文

单击 eLUNa 顶端蓝色功能区的第五个按钮,即可导出译文(带或不带批注),文件默认保存在所用浏览器的下载文 件夹内。

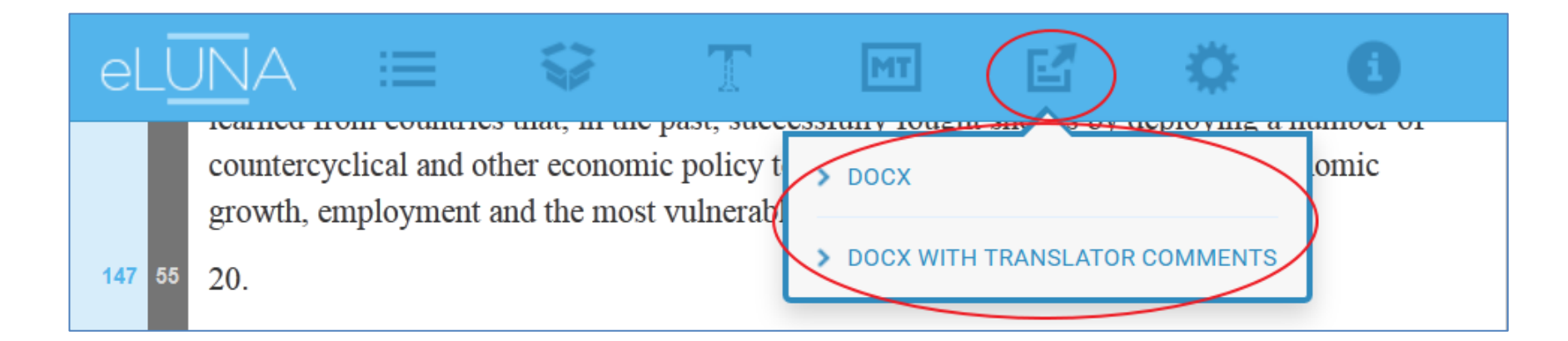

### 非常重要:

不妨较为频繁地导出译文在本机保存,以免服务器故障导致译文丢失。

## <span id="page-21-0"></span>七**.** 快捷键

单击 eLUNa 顶端蓝色功能区最右侧的 HELP 按钮, 在下拉菜单中单击 SHORTCUTS, 就可查看 eLUNa 快捷键列表

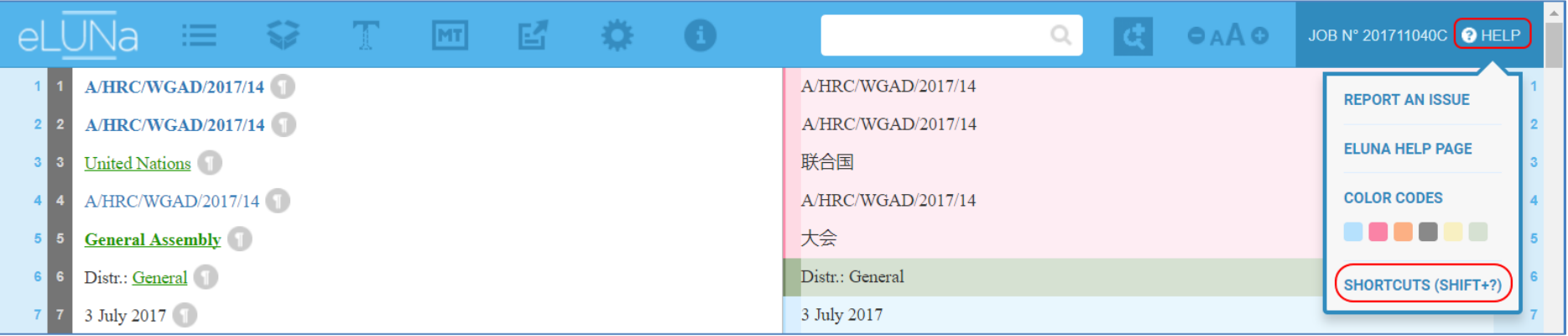

比较实用的快捷键包括:

- ctrl+回车: 接受(APPLY)当前小段的译文并使光标移至下一个未翻译的小段;
- ctrl+insert: 拷贝原文至 eLUNa 的翻译框内(Edit box);
- ctrl+z: 在翻译框内(Edit box)实时编辑时撤销上一步操作, 即 Undo

【注意: 仅限实时编辑, 如已关闭过 Edit box 或点击过 APPLY, 此快捷键不起作用】;

F2: eLUNa Lookup【要先选中(涂黑)想要查找的语段】。

## <span id="page-22-0"></span>八**.** 帮助资源

eLUNa Help Page

【eLUNa 资源列表首页。如果以下链接未能自动跳转,显示 Page not found, 请单击页面右上角的 Tools 菜单, 再单击 gText, 在打开的页面里单击 eLUNa 方块】:

https://conferences.unite.un.org/athenaknowledgehub/gtext/eluna/

#### eLUNa Training Videos on Youtube

【目前包括 21 个约 1 至 3 分钟的短视频,介绍如何使用 eLUNa 的不同功能,比文字和截图说明更为直观,推荐 观看。但请注意,第一个视频 **Accessing eLUNa** 里提供的 **eLUNa** 网址为几年前的老网址(**cms.unov.org**),请使 用新网址 **https://conferences.unite.un.org/uc**】:

<https://www.youtube.com/playlist?list=PLtDjcr514XgJYQ17zNAGoHkfxD7FsGaZU>

eLUNa Quick Reference Card【介绍 eLUNa 各常用按钮的作用】:

https://stdgacmucsscmsmedia.blob.core.windows.net/athena-media/2020/01/eLUNa\_Quick-Reference-Card\_21.01.2020.pdf